### Log into Cyberbanking. Select **Accounts & Payments** > **Cashier's Order**.

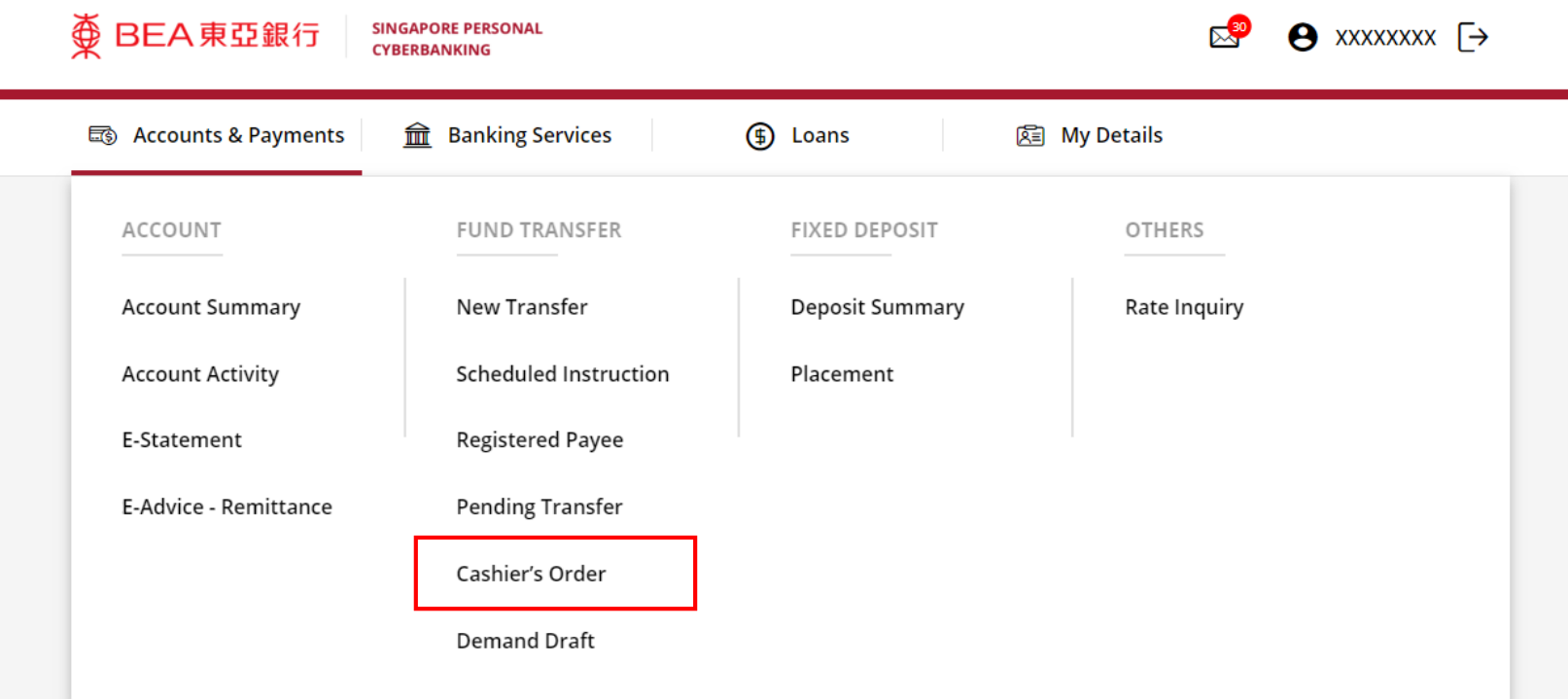

## (a) Select the **Withdrawal Account**. (b) Select the **Type.** (c) Select the **Payee Name**.

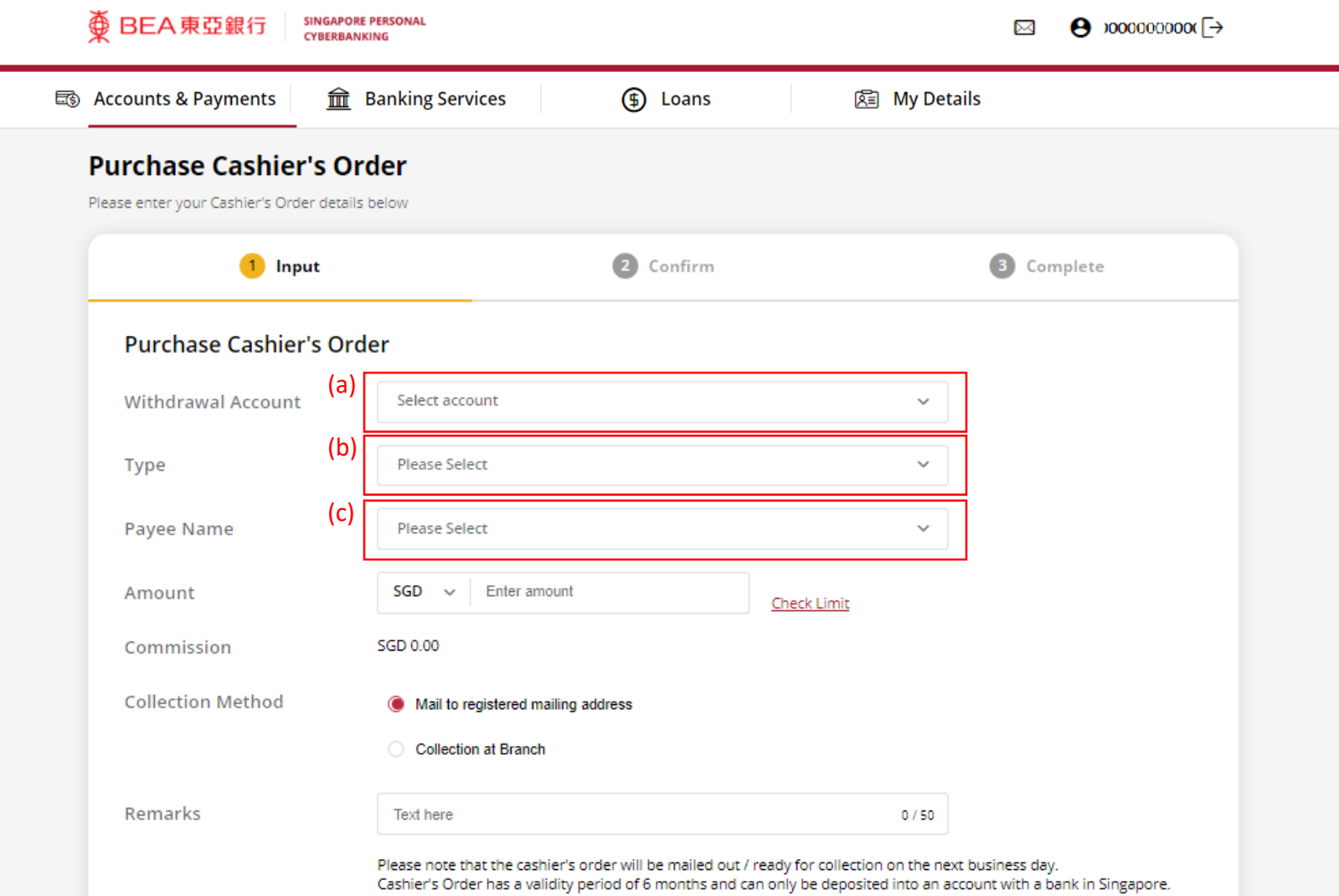

### (a) Input the **Cashier's Order Amount**. (b) Select the **Collection Method**. (c) Input **Remarks** if any.

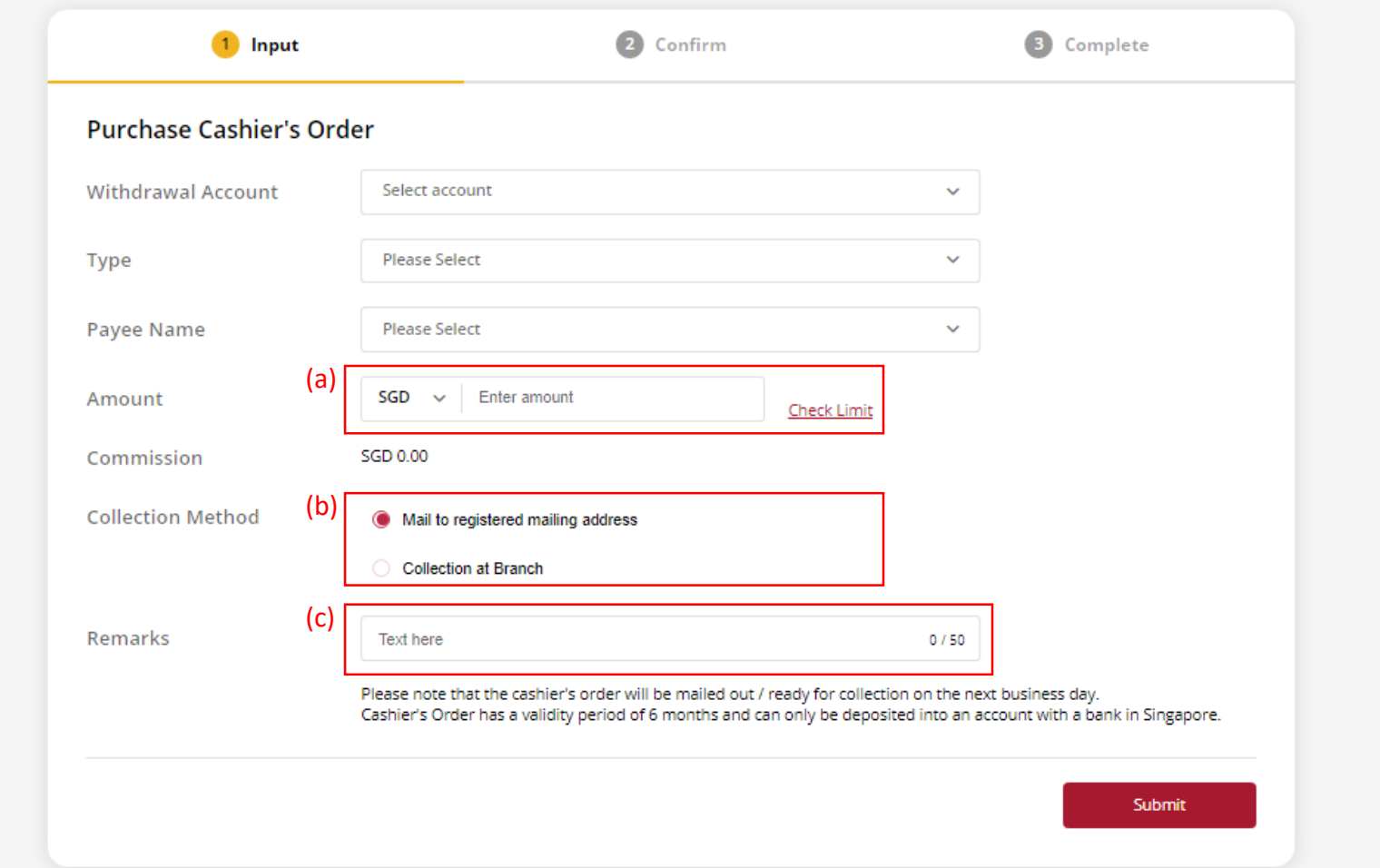

### (a) Click **Submit** .

#### **Purchase Cashier's Order**

Please enter your Cashier's Order details below

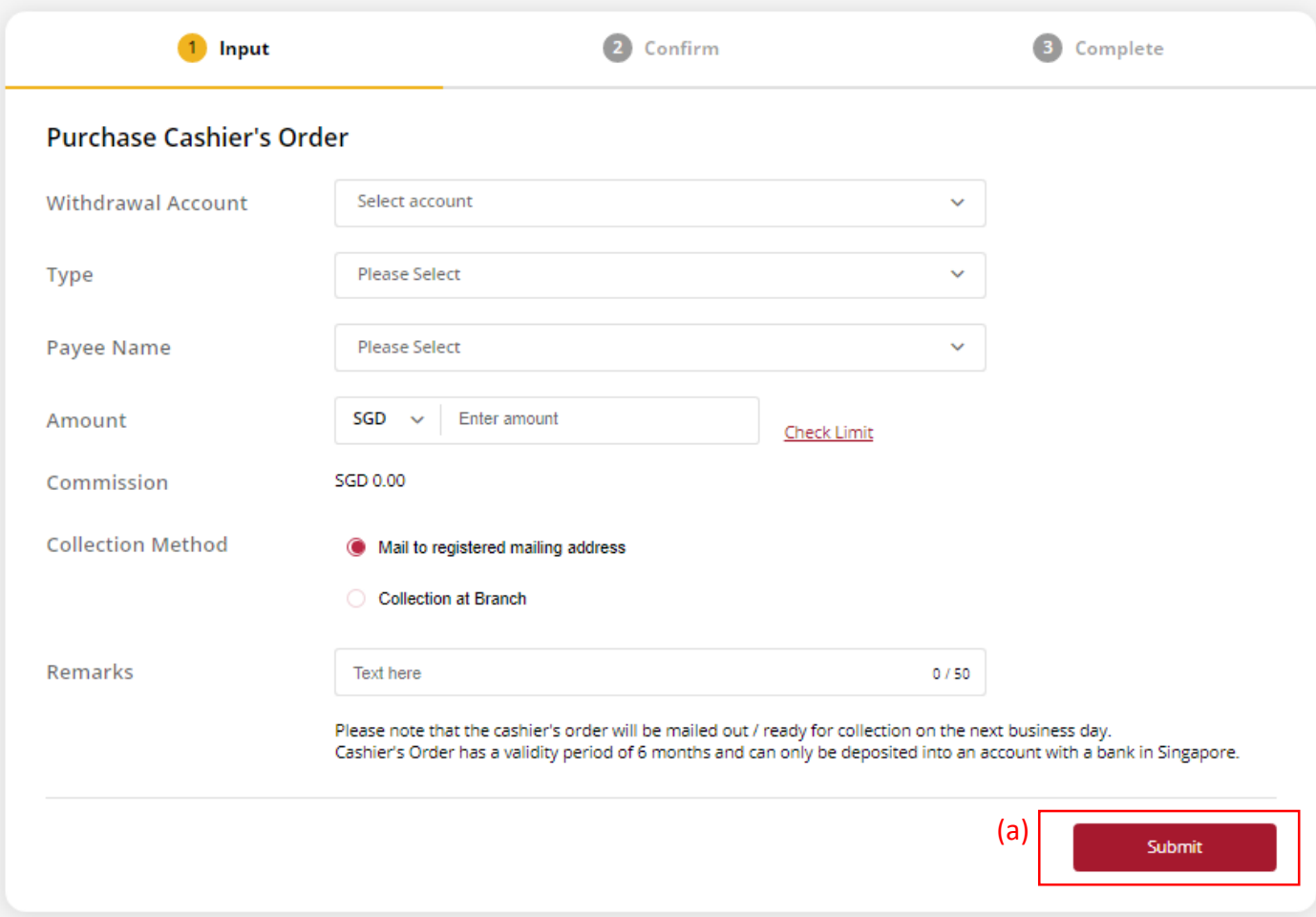

### (a) Input **Transaction Reference Number** into **The Bank of East Asia, Singapore (BEASG) Mobile Application** to obtain **Security Code.**

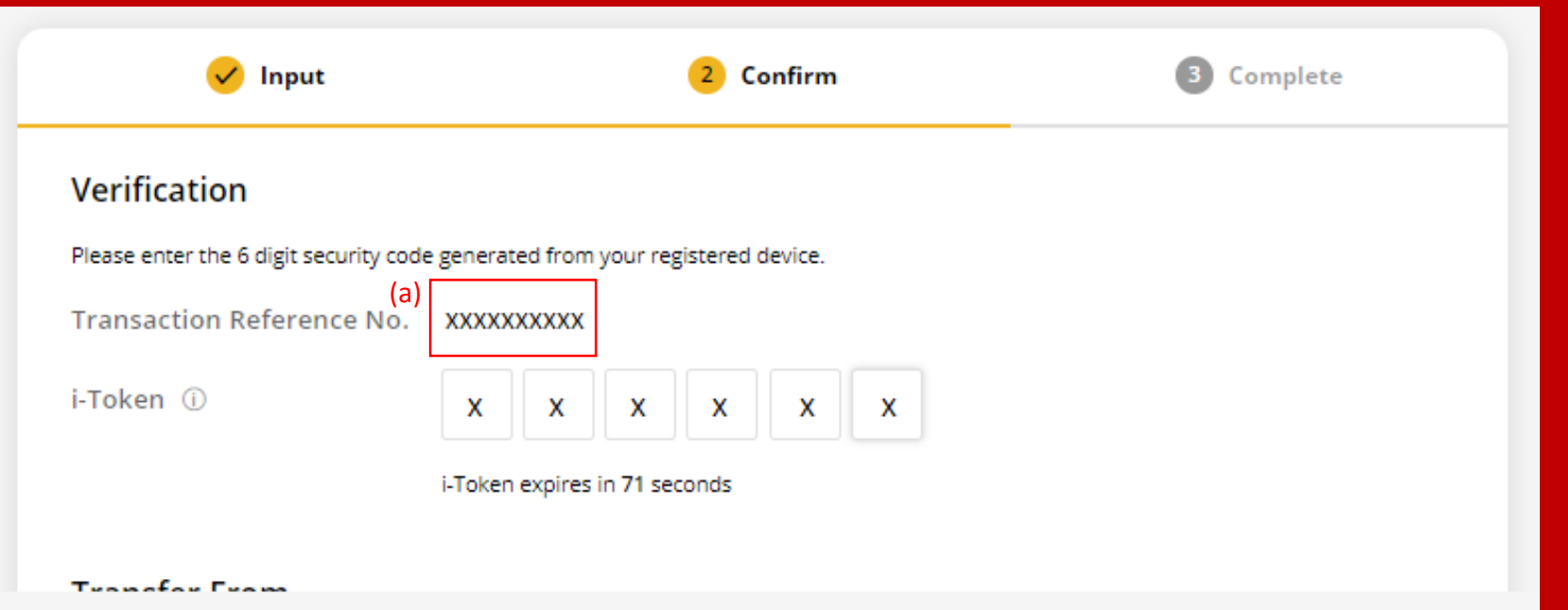

# Follow the steps below to generate the **Security Code**. 6

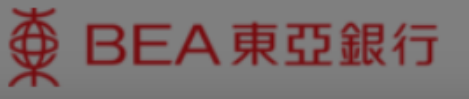

**SINGAPORE PERSONAL CYBERBANKING** 

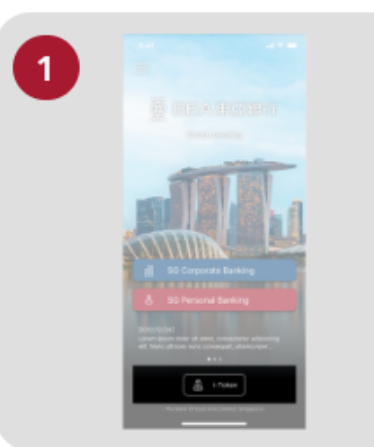

Open the App on your iTokenactivated device and press "i-Token".

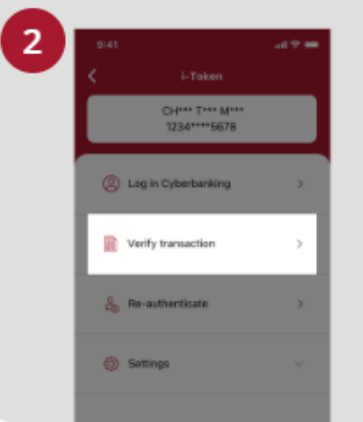

Select "Verify transaction".

ens of Perso Verify transaction Enter transaction reference No. Text here Enter your i-token PIN est here  $\langle x \rangle$  Biometric ID

X

Enter the Transaction Reference No. displayed on the Cyberbanking webpage.Enter your i-Token PIN or use Biometric ID (if enabled) to generate the security code.

### **Transaction Reference No. XXXXXXXX**

### (a) Enter the **Security Code**. Click **Confirm** at the bottom of the page.

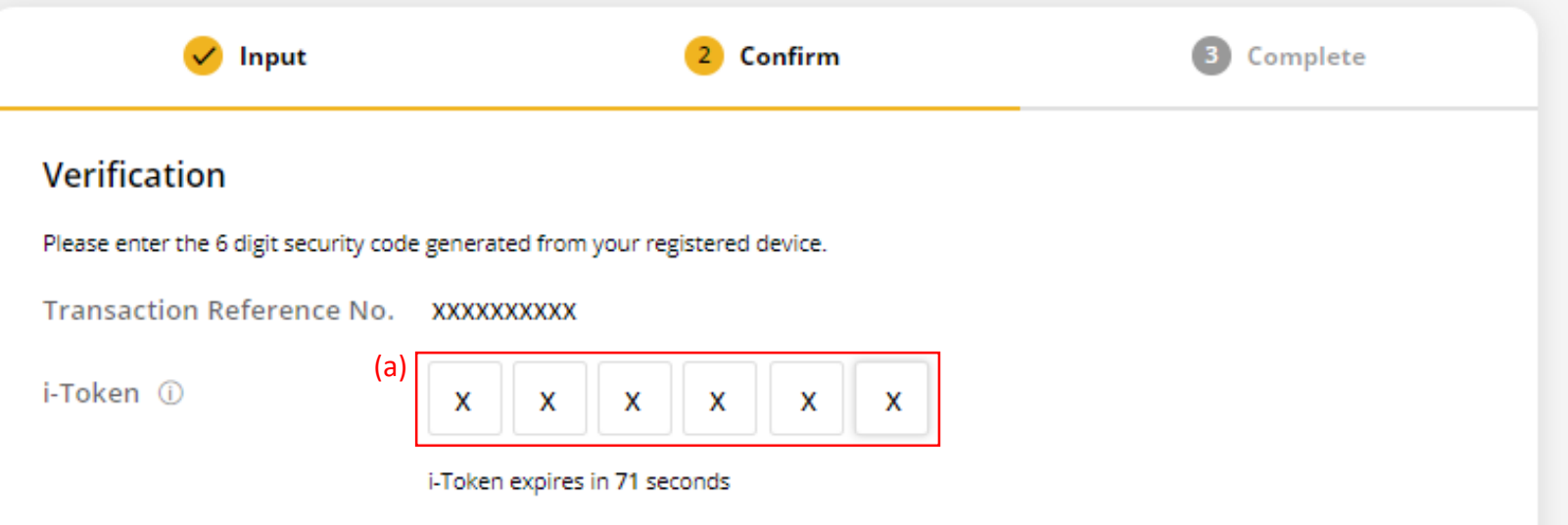